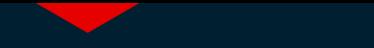

## Migration Skills Assessment Online

## Agents user guide

May 2022 v1.0

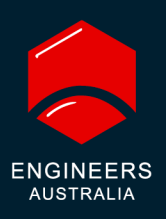

# **Table Of Contents**

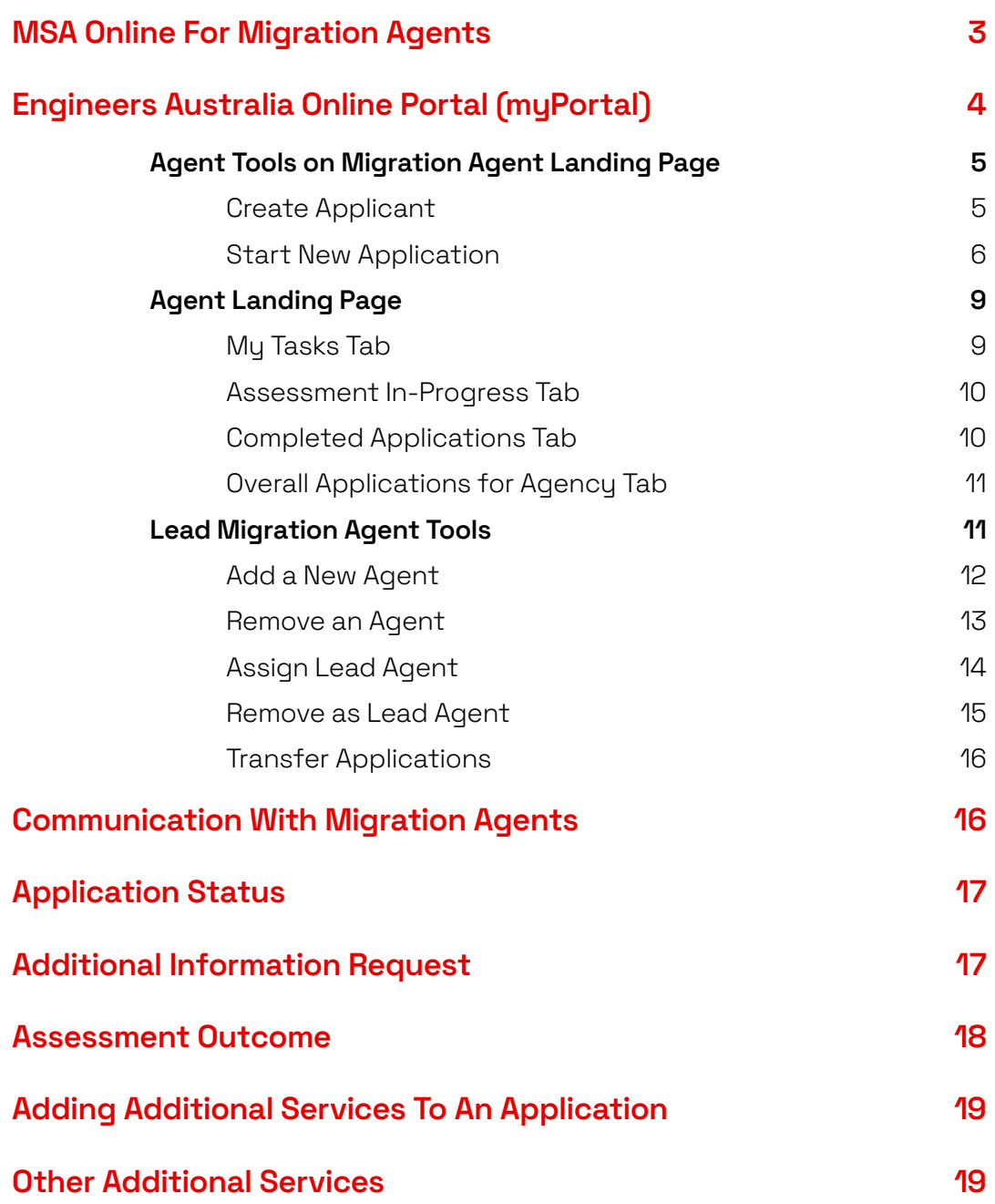

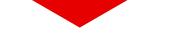

# **MSA Online for Migration Agents**

There are two levels of rights for Migration Agents – Migration Agent and Lead Migration Agent.

## **A Migration Agent**

- Can create an account for new applicants
- **҅** Can create new applications
- **҅** Can manage multiple applications
- Can check the status of an ongoing application
- Can receive assessment progress or assessment outcome notifications.

### **A Lead Migration Agent**

- **҅** Can perform all the activities of a Migration Agent.
- **҅** Can access a number of additional administrative tools such as:
	- **҅** Managing other migration agents in the Migration Agency
	- **-** Promoting a Migration Agent to Lead Migration Agent
	- **҅** Accessing any application within the agency

#### **To access these online services:**

- Individual Migration Agents need to create an account for themselves
- **҅** The Migration Agency needs to be registered as an organisation within the Engineers Australia database

#### **To create an Account:**

- **҅** Log into Engineers Australia Online Portal
- **҅** Press the Create An Account tab
- **҅** Fill out the form by entering your personal details
- **-** Receive your EA ID number at your nominated email address

#### **To register a Migration Agency:**

- **҅** The Lead Migration Agent will need to fill out the form available on the Engineers
- **҅** Australia website and return it to migrationagencycreation@engineersaustralia.org.au
- **҅** Once a Migration Agency and a Lead Agent are registered within the Database, a confirmation email will be sent.
- **҅** The Lead Agent can then link other migration agents or staff members to the Agency from Engineers Australia Portal page

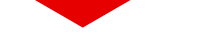

# **Engineers Australia Online Portal (myPortal)**

To get to the Engineers Australia's Online Portal go to www.engineersaustralia.org.au and click on the myPortal tab on the far top right hand side of the page. You will land on the below page. Alternatively, you can go to https://portal.engineersaustralia.org.au

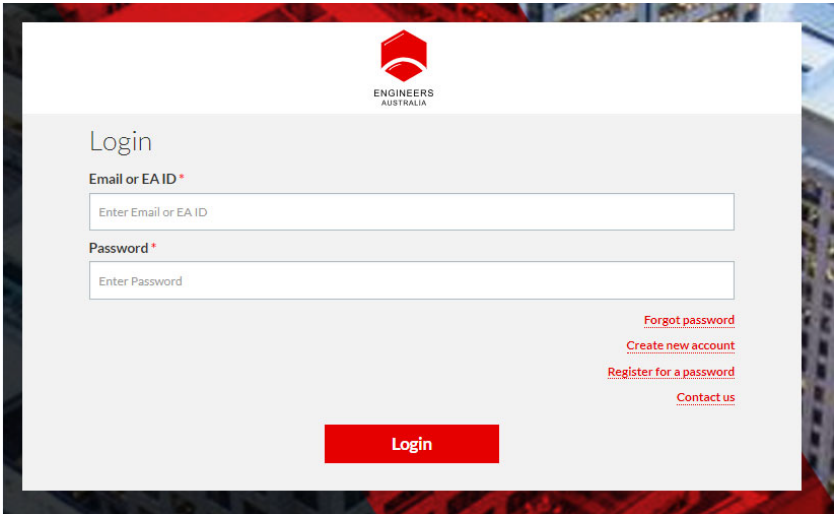

You are required to register for a password before you can log in to the online portal. Use your Engineers Australia ID and password and you will be guided to your portal home page.

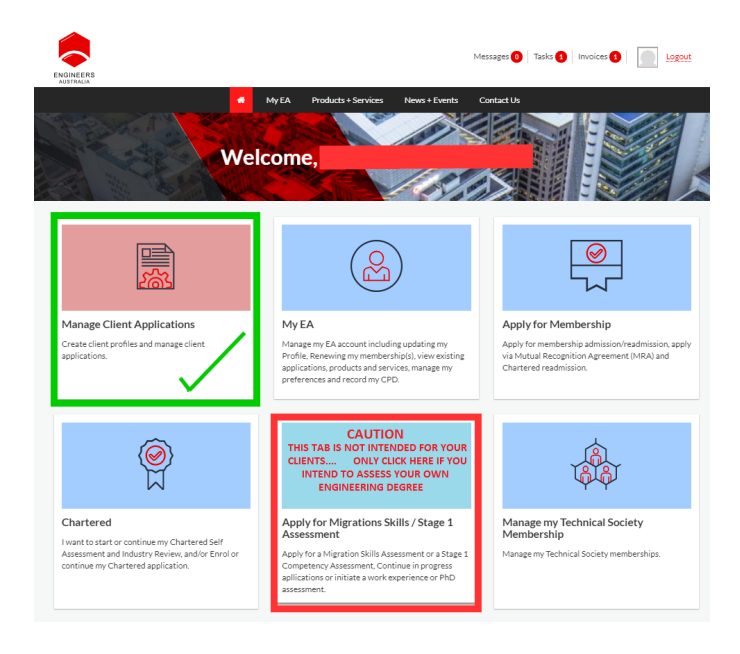

Click on the menu on the top right hand side of the screen. In the drop down menu, select the option Migration Skills Assessment as shown above.

You will then be directed to your personalised landing page:

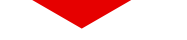

## **Agent Tools on Migration Agent Landing Page**

From the landing page you will have access to Agent Tasks where you are able to create an account for an applicant and/or start a new application.

#### **Create Applicant**

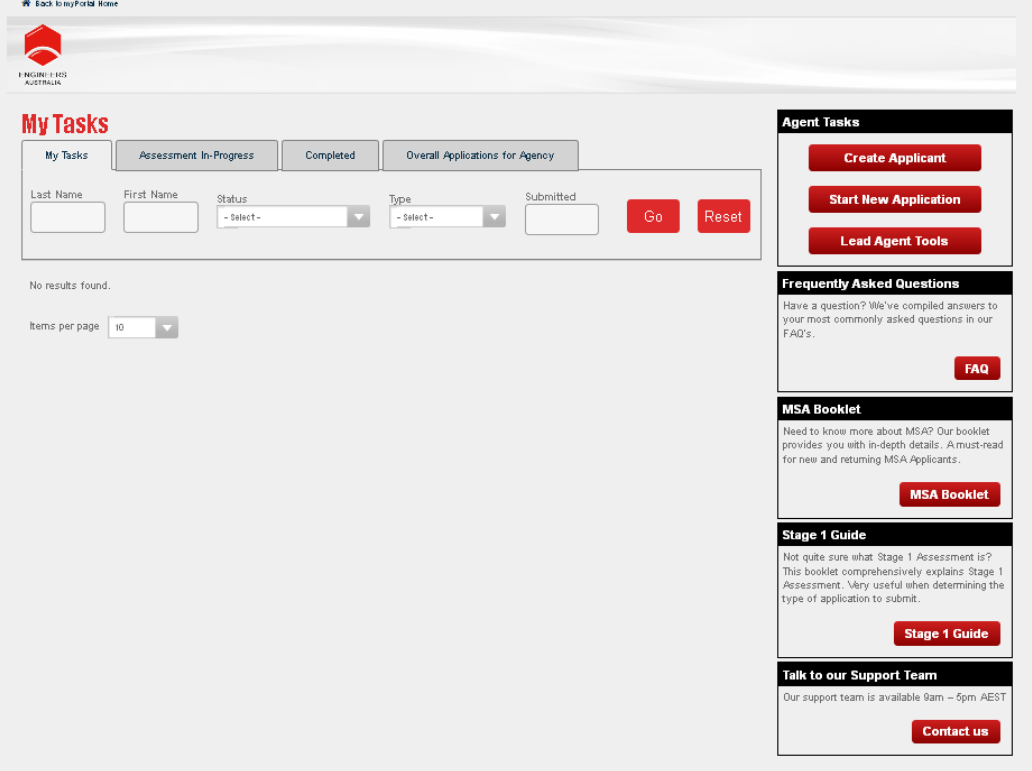

If your client has not yet created an account with Engineers Australia, you will be able to do this on his/her behalf.

If your client already has created an account with Engineers Australia, you will need to know what their EA ID is. Note that each individual should only have one reference number with Engineers Australia, namely EA ID, CID or membership number.

If this person has not created an account with Engineers Australia or does not have a CID or membership with Engineers Australia, you will be able to create the account on behalf on this person. Note that you do not need to register for a password on their behalf, or know what their password is in order to proceed with their application **and you MUST enter the applicant's personal postal and email address, as opposed to your agency's postal and email address.**

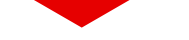

### **Start New Application**

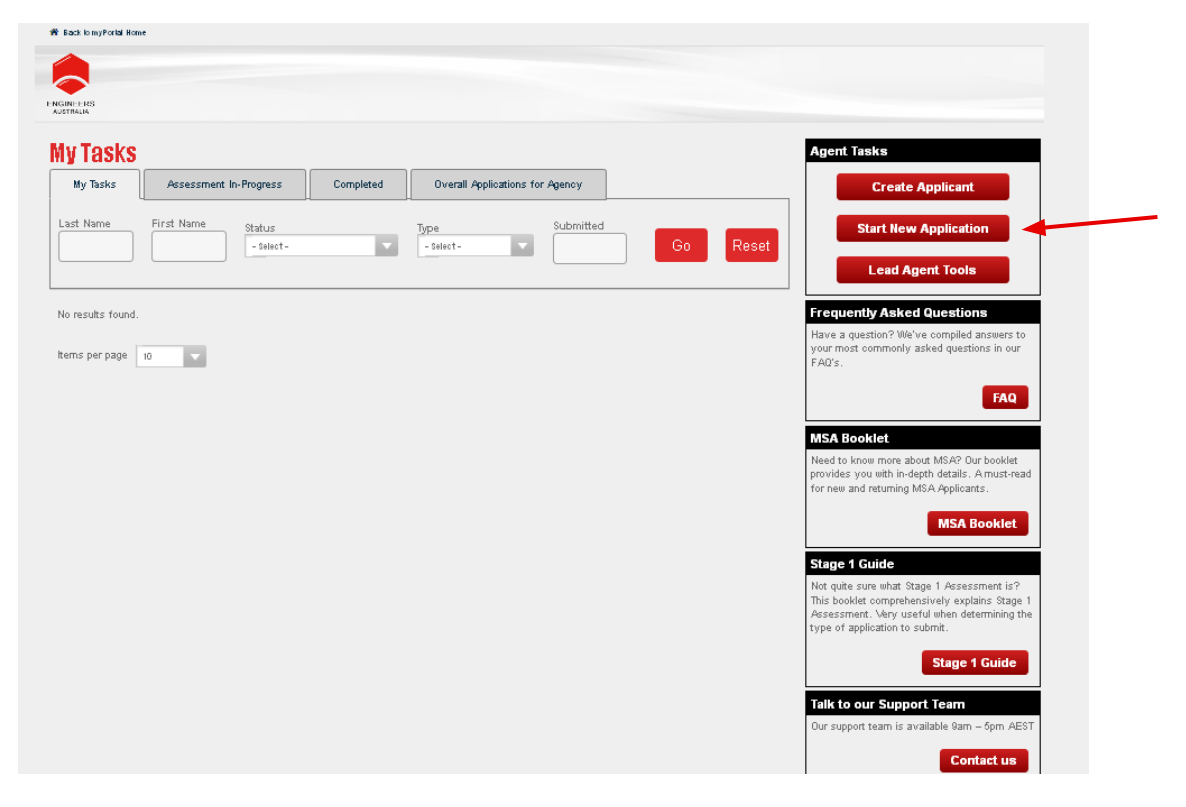

To start a new application, select the *Start New Application* option from the menu on the righthand side.

<span id="page-6-0"></span>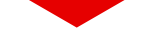

1. You will need to enter the EA ID number and last name of the applicant who you wish to start an application for.

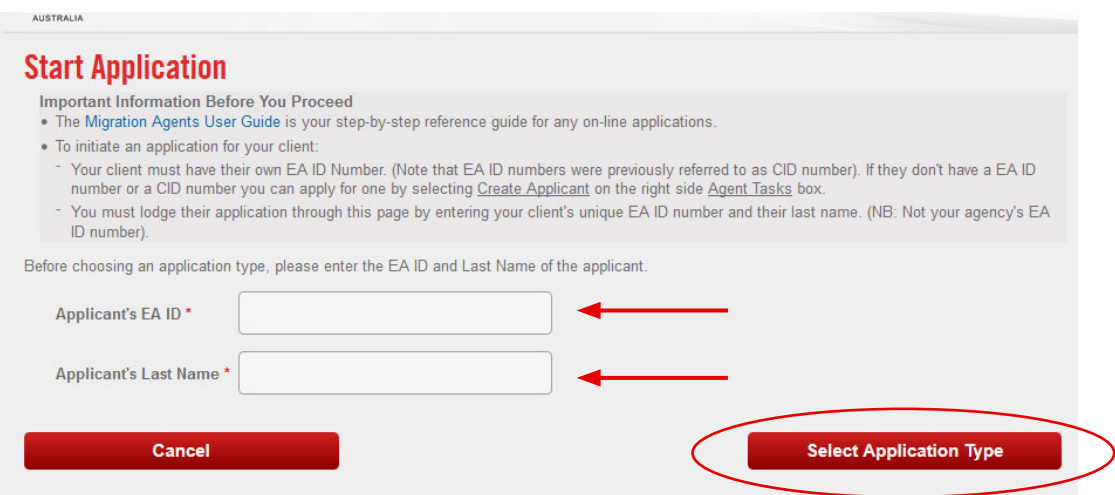

Then choose the *Select Application* Type button to proceed. Then as per the below snapshot:

- 2. Select Application Type
- 3. Ensure that the applicant's details are correct before proceeding with the application process.
- 4. You will need to upload a signed authorised copy of the Authorisation Template in order to act on the applicant's behalf.
- 5. You will need to select the Application Type (Competency Demonstration Report, Australian Qualifications, Washington Accord, Sydney Accord or Dublin Accord) and any additional services the applicant wishes to apply for (Overseas PhD or Relevant Skilled Employment Assessment).

Once you have completed these details, choose the *Begin Application* button.

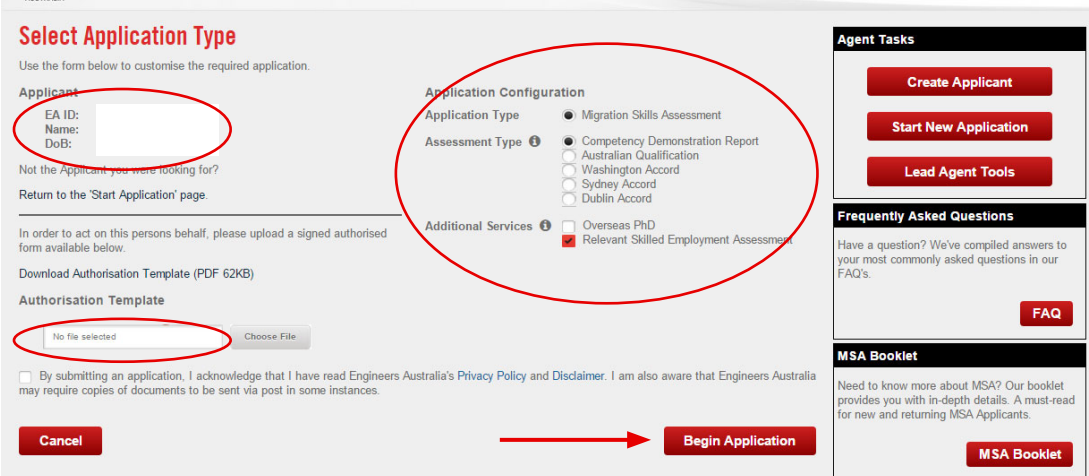

#### **Please note that you cannot change your choice of assessment and additional assessment(s) once the application has been started.**

Detailed information on how to fill out the form and type of documents required are provided through the 'i' buttons on the application form.

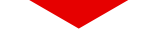

### **Sample of the agent authorisation form:**

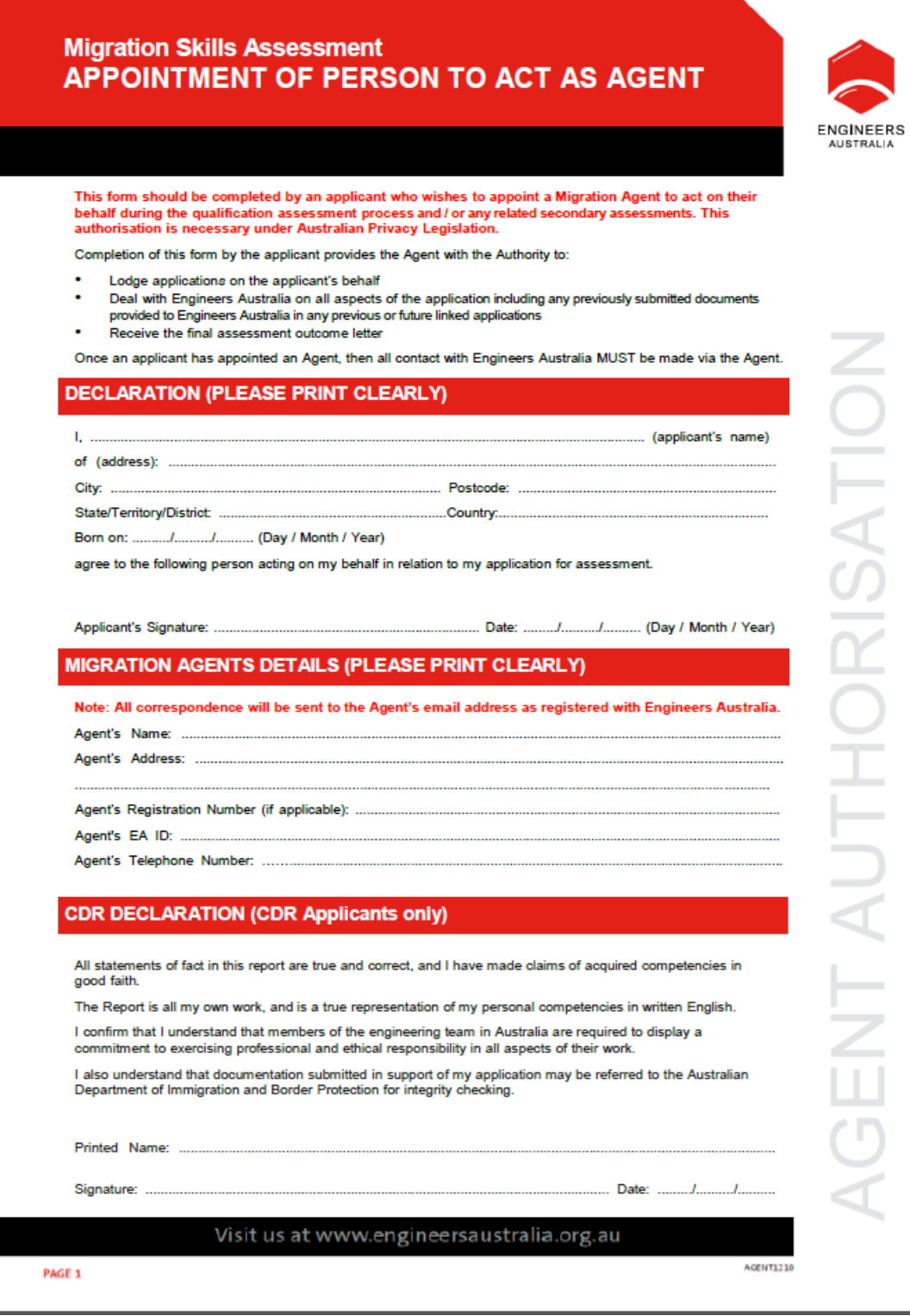

<span id="page-8-0"></span>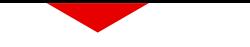

## **Agent Landing Page**

#### **My Tasks Tab**

From the My Tasks tab, you will be able to view your current tasks, assessments in progress, and completed assessments. If you are the nominated lead agent for the agency you will be able to view the overall applications for the agency and the lead agent tools.

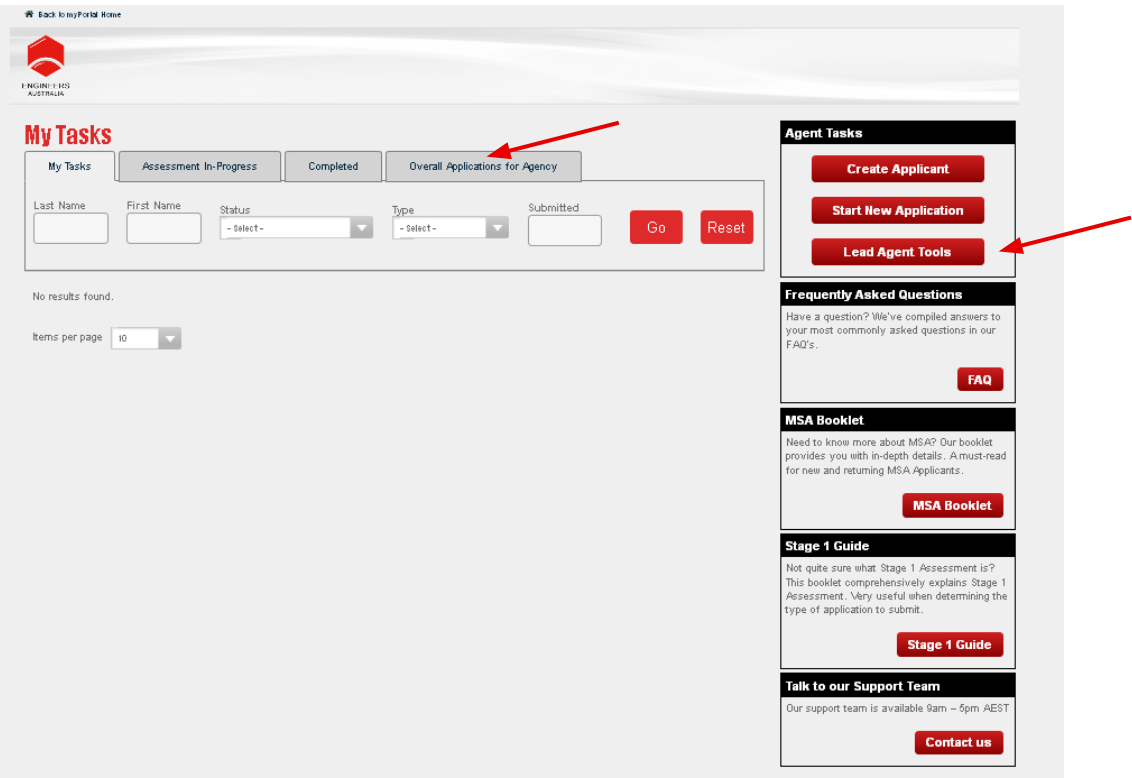

**Note that the two marked tabs, Overall Applications for Agency and Lead Agent tools, will only be available to Registered Lead Agents with Engineers Australia.**

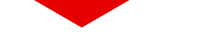

#### **Assessment In-Progress Tab**

The Assessment In-Progress tab shows any assessments that are currently in progress for the agent. As the agent you will be able to see the name of the applicant; their EA ID number; the type of application submitted, as well as an application ID number and the dates that the application was created and submitted.

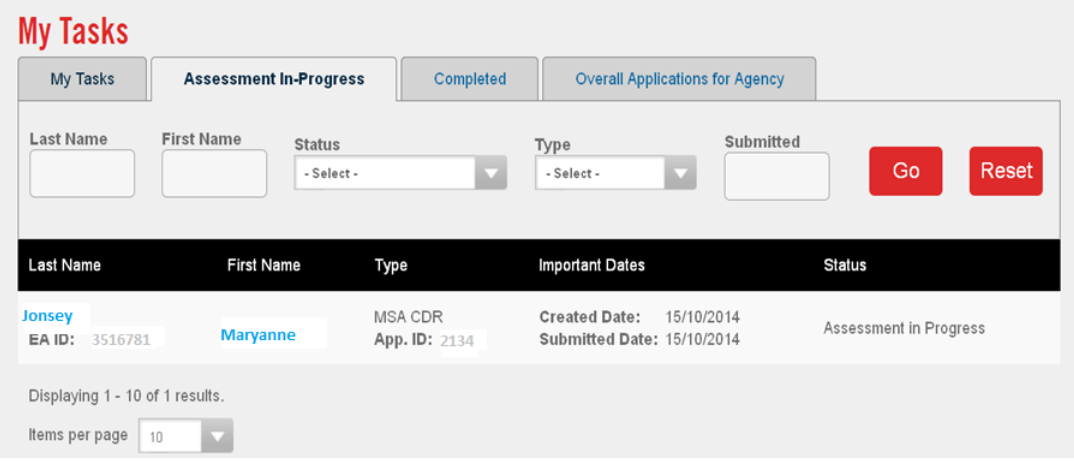

#### **Completed Applications Tab**

The Completed Applications tab shows the finalised applications that you have lodged for your clients. You will be able to see the name and EA ID number of the applicant; the type of application and when it was submitted. You are also able to download a copy of their outcome letter through this tab.

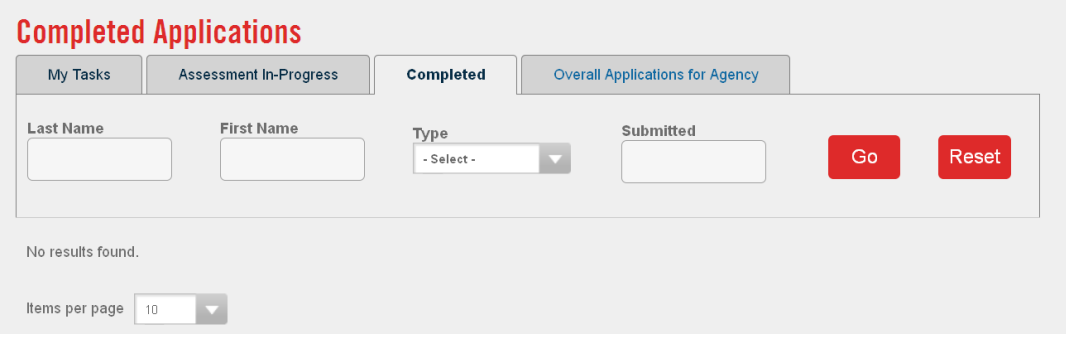

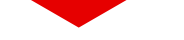

### **Overall Applications for Agency Tab**

The Overall Applications for Agency tab shows all applications for the agency. In this tab you will see applications that have been submitted, applications that are currently in progress and unsubmitted applications.

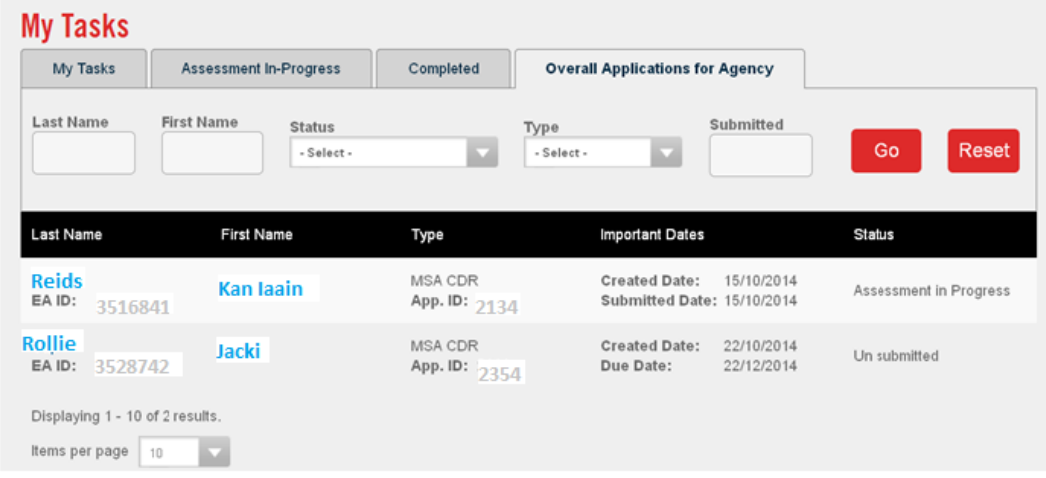

### **Lead Migration Agent Tools**

As a Lead Migration Agent you also have access to an additional set of administrative tools to manage migration agents or staff members within an agency.

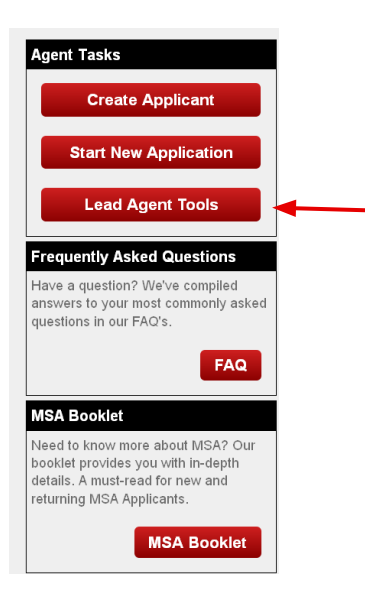

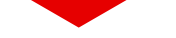

The Lead Agent for each agency will be able to access the Lead Agent Tools button. From this page the lead agent will be able to assign a lead agent, remove a lead agent, add an agent for the agency or remove an agent.

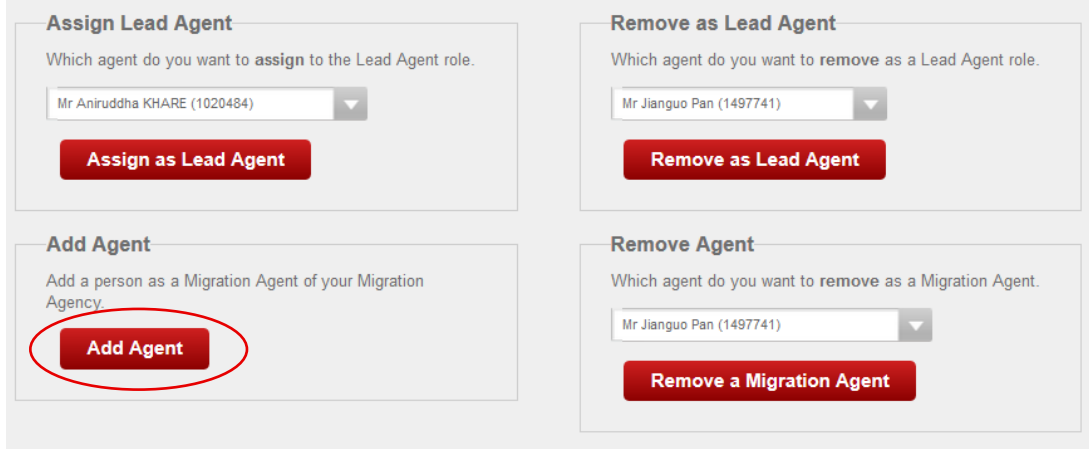

To return to the task list, select the "Back to Work List" button.

#### **Add a New Agent Tab**

To add a new agent, you will need to select the *Add Agent* button from the lead agent tools page. Before an agent can be added they will need to have a valid EA ID number and an account with Engineers Australia (which can be created for free). You will then need to search for the person you wish to add as an agent by their EA ID number and date of birth, and then selecting the *Find Person* button.

Once you have found the correct person you will be able select the *Add Person to Agency* button.

You can return to your task page at any time, by selecting the *Back to Work List* button or you can return to the lead agent's tool page by selecting the *Back to Lead Agents Tools* button.

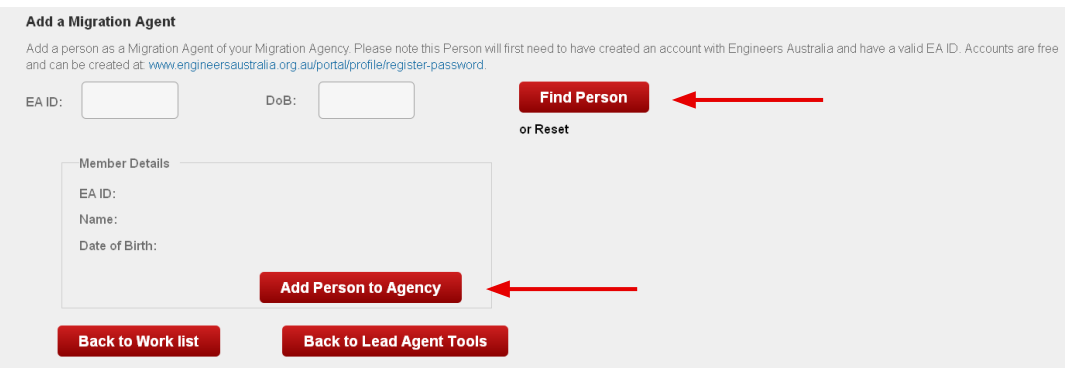

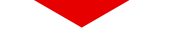

### **Remove an Agent Tab**

To remove an agent from your Migration Agency, you can use the *Remove Agent* button.

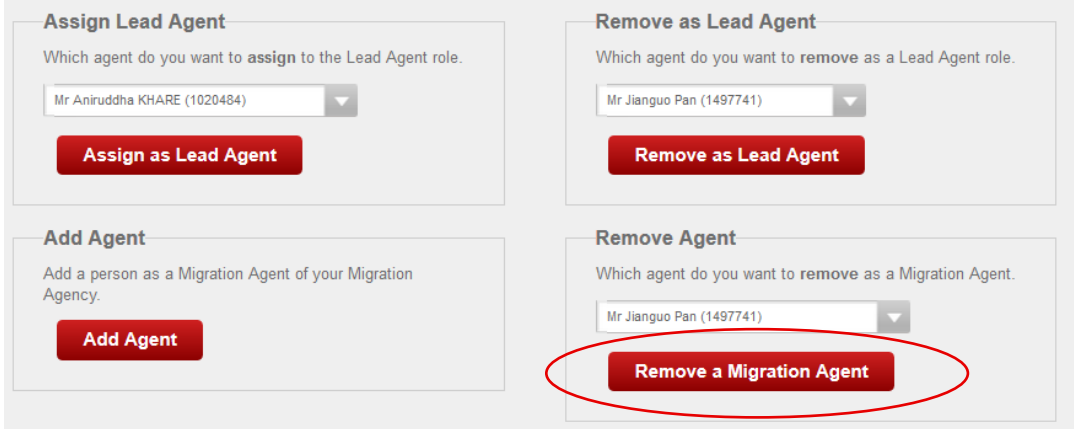

Simply select the Migration Agent you wish to remove from the drop down menu and click *Remove a Migration Agent*.

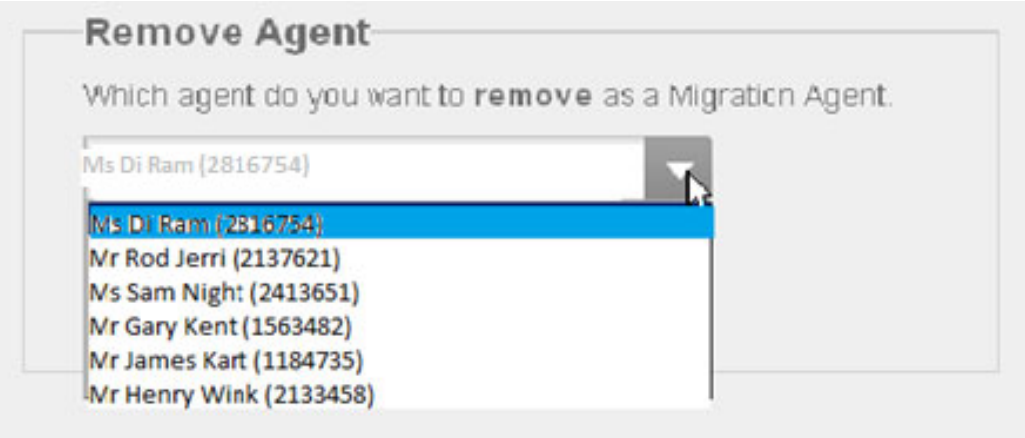

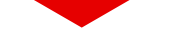

### **Assign Lead Agent**

As the Lead Migration Agent, you can promote another Migration Agent from your agency as a Lead Migration Agent.

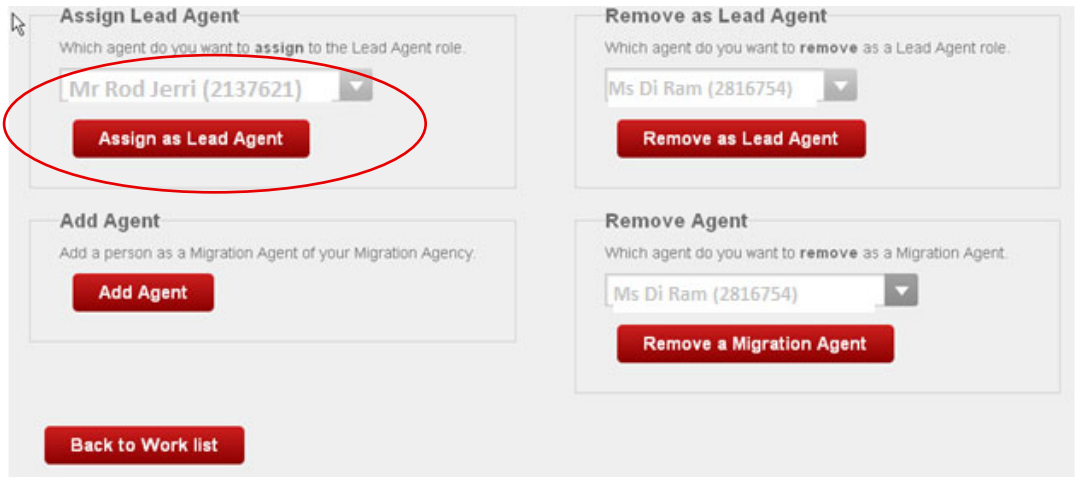

Simply select the Migration Agent you wish to promote from the drop down menu and click *Assign as Lead Agent*.

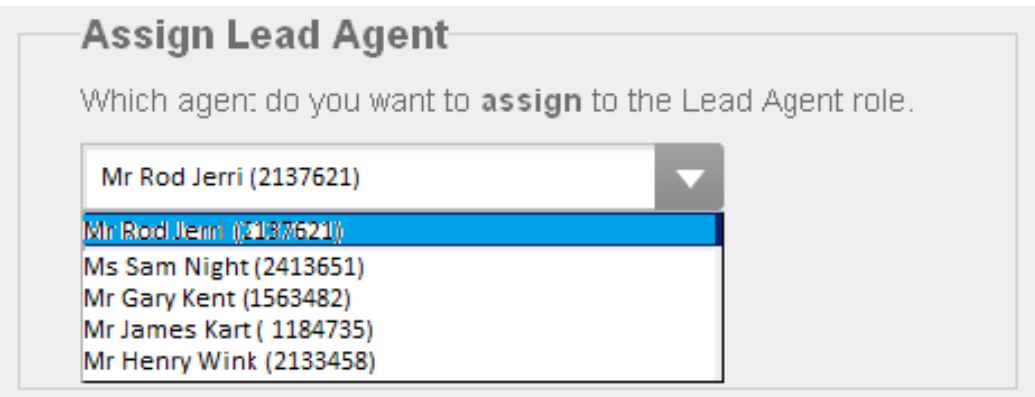

It is possible to have several Lead Agents for the same Migration Agency.

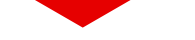

#### **Remove as Lead Agent**

As the Lead Migration Agent, you can remove a Lead Migration Agent from your agency. This agent would still have the Migration Agent Status, but will no longer have access to the additional administrative tools.

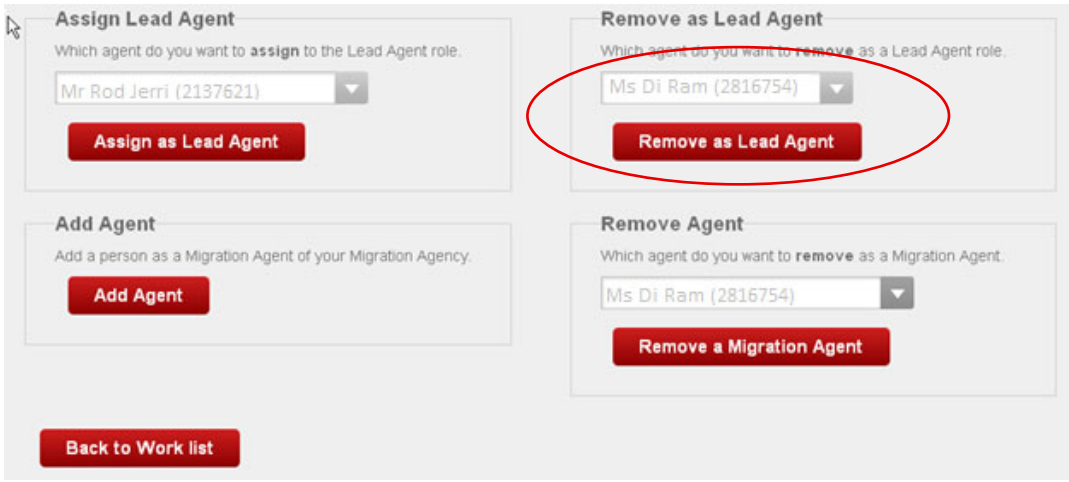

Simply select the Migration Agent you wish to demote from the drop down menu and click *Remove as Lead Agent*.

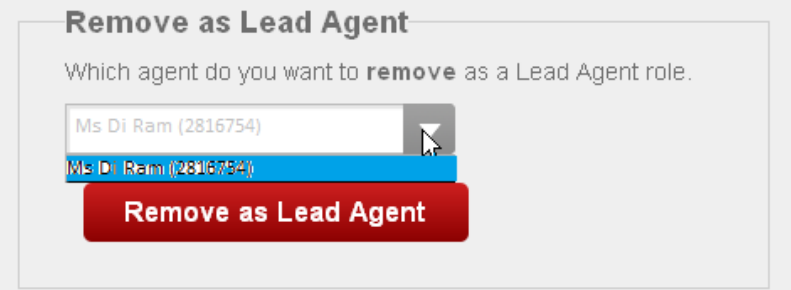

**Note that if you are the only Lead Migration Agent, and you accidentally remove yourself as a Lead Migration Agent, no Migration Agent from your Agency will have these administrative rights. You will then need to contact us so that this role can be reinstated.**

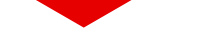

#### **Transfer Applications**

Lead agents can transfer an application from a registered agent with their agency to another registered agent within their agency using the marked button. During this process you will be asked to provide the Application ID you wish to transfer and the agent you wish to transfer this application to.

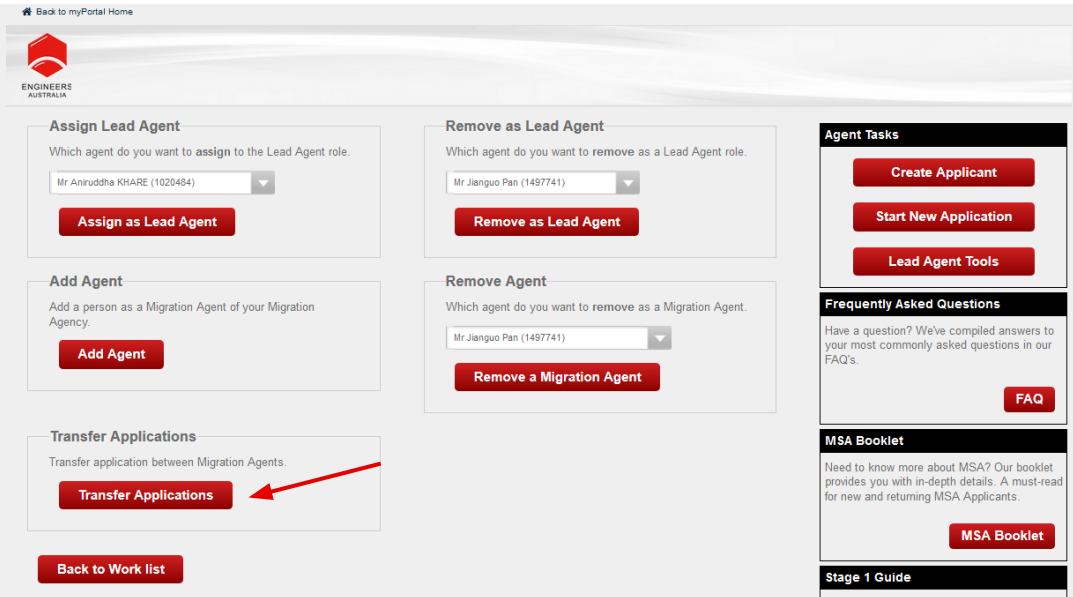

## **Communication with Migration Agents**

Agents are strictly advised to:

- Enter the agent/agency's postal and email address when registering themselves as agents on myPortal.
- **҅** Enter the applicants' personal details when registering the applicants on myPortal. This includes the applicants' personal telephone, postal and email address.

Assurance is made that by having an application lodged through an agency or linked to one, communication regarding the application will be made through the agent. The registered agent linked to the application will receive an email notification along with further instructions whenever there is an updates to their clients' application.

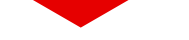

# **Application Status**

Submitting the application and uploading the documents in our database may take a few minutes. After this delay, you will be able to see the status of your client's application on the Assessment In-Progress tab on your portal landing page.

Application Status can range from:

- **Pending:** Until the agent/applicant relationship has been approved
- **҅ Queued for assessment:** After a relationship has been approved and until the time the application is claimed by an assessor
- **҅ Assessment In-Progress:** When an application is picked up by an assessor for assessment
- **҅ Awaiting applicant response:** When additional information has been requested in regards to the application
- **Outcome Granted:** When an outcome has been determined

# **Additional Information Request**

If there are shortcomings that need addressing before an application can be finalised, the application will be returned to the agent and placed under the agent's My Tasks list.

Click on *Provide Additional Information* to see the detail of the shortcomings and submit additional information as per your assessor's request.

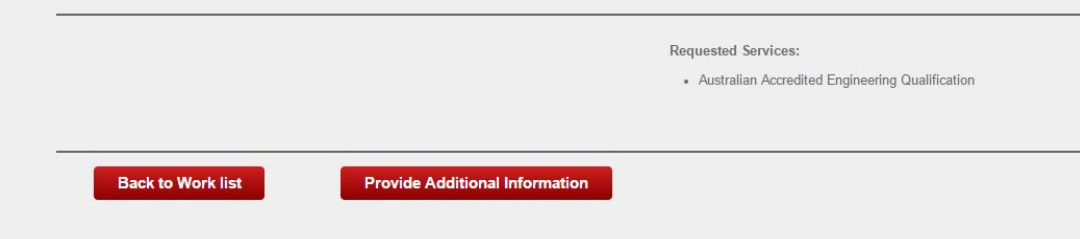

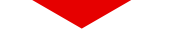

# **Assessment Outcome**

Once an outcome has been determined, status will change to "Outcome Granted" and the application will disappear from the "Assessment In-Progress tab" and land on the "Complete" tab on the agent's portal. The outcome will be sent to the agent by email (as registered on Agent's portal). A link to download the outcome letter is also available on Agent's portal under "Completed" Tab once you click on the application you are looking for.

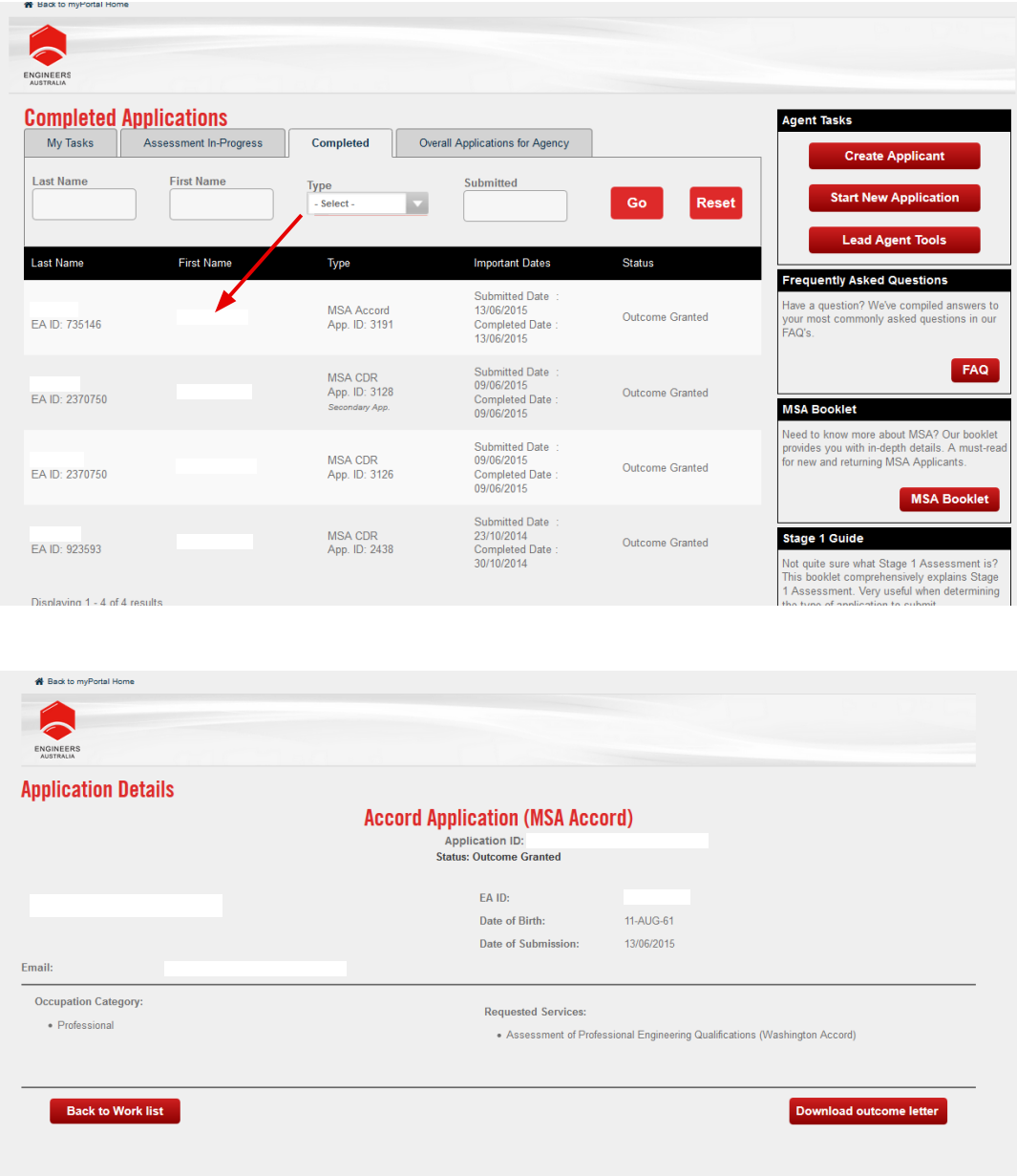

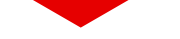

# **Adding Additional Services To An Application**

If you wish, you can add additional services to a completed application. In order to do this, go to the Complete Applications tab on your portal. Find the person you are looking for and open their file by clicking on their first or last name.

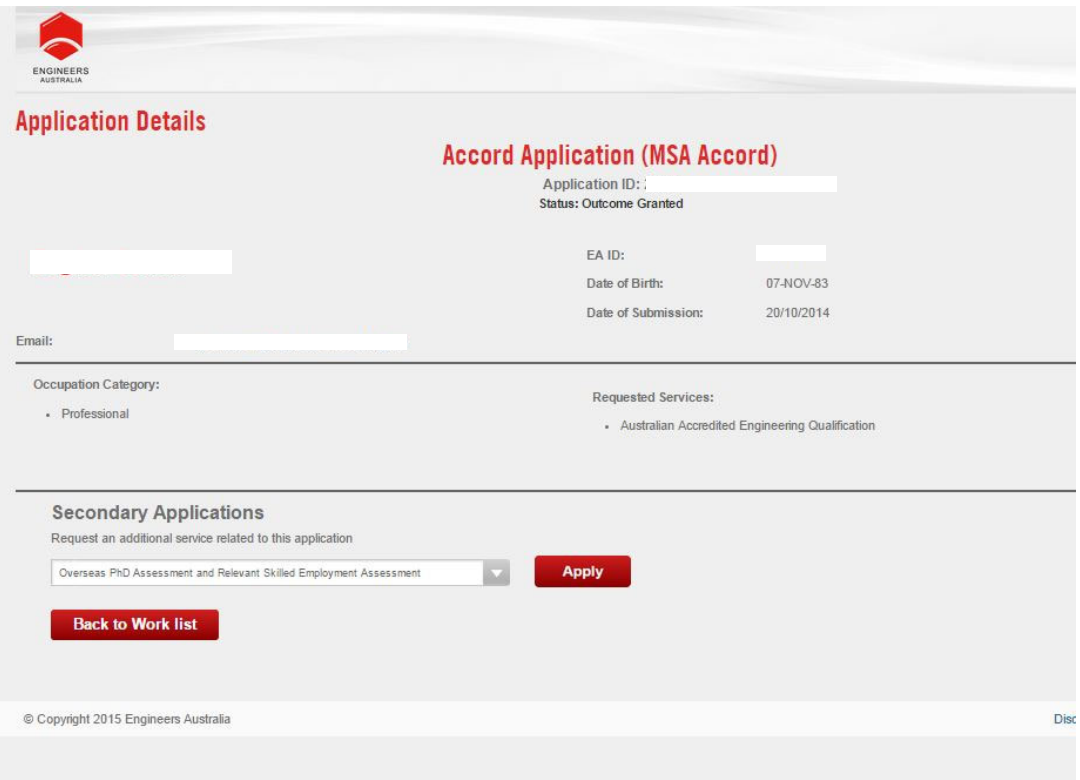

# **Other Additional Services**

### **Fast Tracked Applications**

As part of the new services provided to online applications, you will be able to request for your clients' applications to be **fast tracked**. This will ensure your client's application will be picked up by an assessor in five business days. Completion of your client's application will depend on how completed their application is. Engineers Australia is not responsible for the excess time it takes to finalise an assessment due to an incomplete application.

You will be presented with this option prior to proceeding to payment. By clicking the fast track option and paying the relevant fee, your application will be placed into our priority assessment queue.

If you require this service **after** your application lodgement, please contact Engineers Australia.

## **Adding/Removing The Services Of An Agent After Lodging An Application**

An application can be linked to an agency after its lodgement. In such cases the applicant should send Engineers Australia an email request with a completed agent authorisation form to migrationagencycreation@engineersaustralia.org.au

We can also cut the link between a migration agency and an applicant upon request. In such cases we seek an email request and confirmation from both applicant and agent.

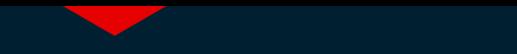

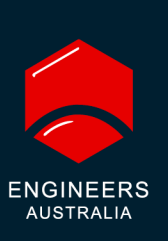